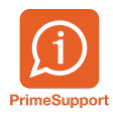

[Base de connaissances](https://support.primetechnologies.ch/fr/kb) > [Questions fréquentes](https://support.primetechnologies.ch/fr/kb/questions-fr-quentes) > [innosolvcity](https://support.primetechnologies.ch/fr/kb/innosolvcity-2) > [NOUVELLES REGLES DE](https://support.primetechnologies.ch/fr/kb/articles/nouvelles-regles-de-gestion-des-mutations-vd) [GESTION DES MUTATIONS VD](https://support.primetechnologies.ch/fr/kb/articles/nouvelles-regles-de-gestion-des-mutations-vd)

#### NOUVELLES REGLES DE GESTION DES MUTATIONS VD

Gaétan Bussy - 2023-09-22 - [Commentaire \(1\)](#page--1-0) - [innosolvcity](https://support.primetechnologies.ch/fr/kb/innosolvcity-2)

Dès le 1er juillet 2022, les membres du corps électoral qui changent de commune avant la semaine qui précède le scrutin votent en principe dans la commune d'arrivée.

Afin de répondre aux exigences cantonales, Prime a mis en place les éléments cités ci dessous :

### **AVIS de radiation:**

Désormais, les avis de radiation ne sont plus générés par les jobs d'impression.

Ceux-ci peuvent être éditer de deux façons différentes:

A. En masse, via une liste paramétrée. Depuis habitants/Electeurs -> listes

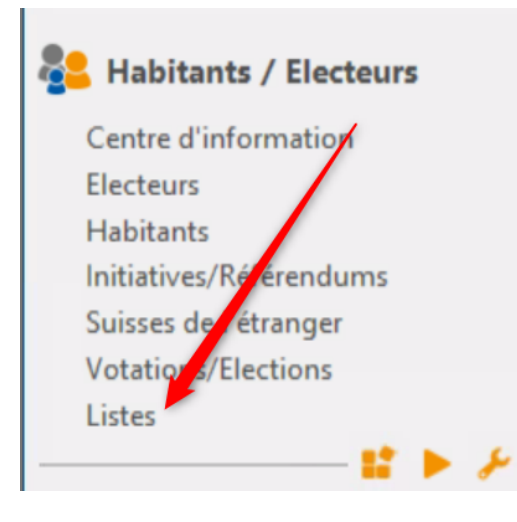

Choisir la liste intitulée Radiation du registre du corps électoral:

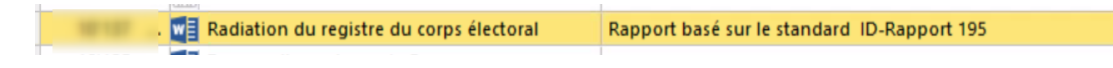

**Modifier la date de mutation interne et date de mutation interne à**. Cette date prend en compte les départs effectués.

Exemple: prendre les mutations de la semaine dernière , mettre J-7.

 La date de mutation interne n'est pas la date de départ effectif mais la date de saisie du départ . Ceci permet de prendre en compte les départs rétroactifs.

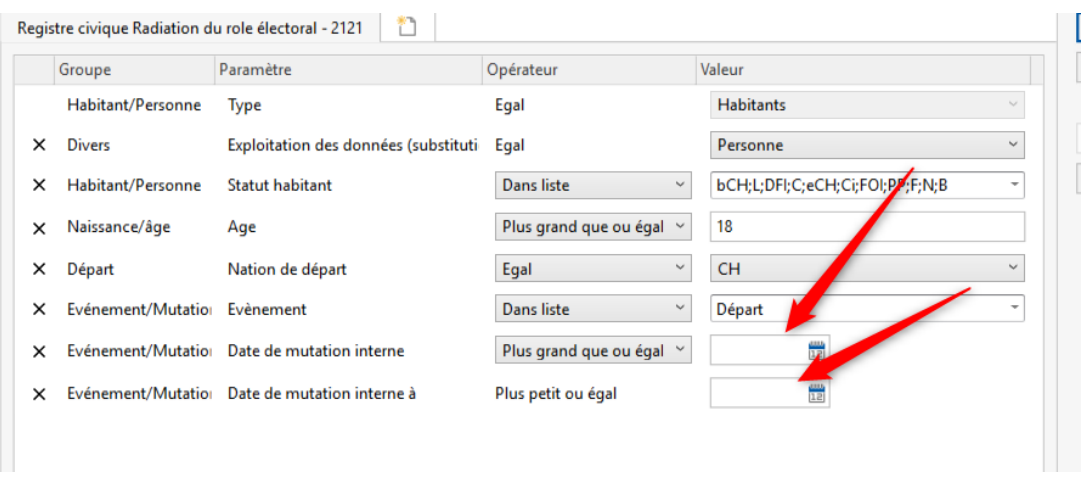

B. Unitaire, directement depuis un habitant, sous le menu démarrer->Listes

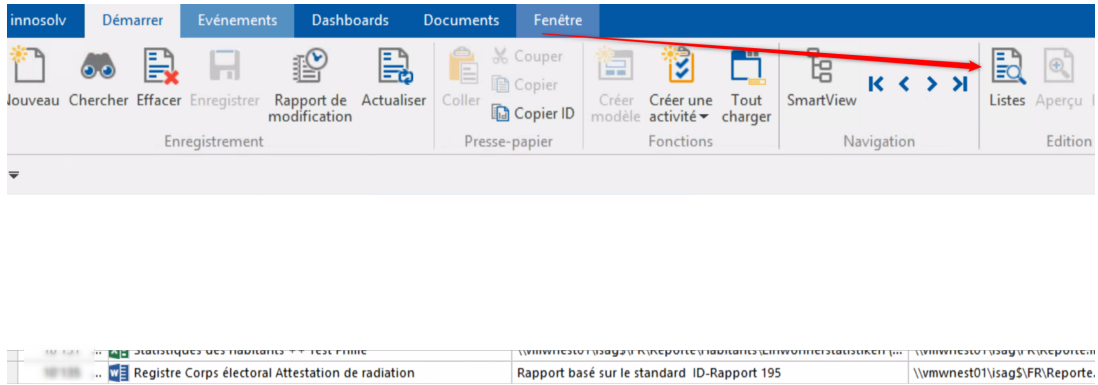

Cet avis de radiation est un document Word (.docx) Il est donc modifiable.

Il faut l'adapter en fonction de la charte graphique de la commune ainsi qu'ajouter vos éventuels en-têtes et pieds de page ainsi que le lieu.

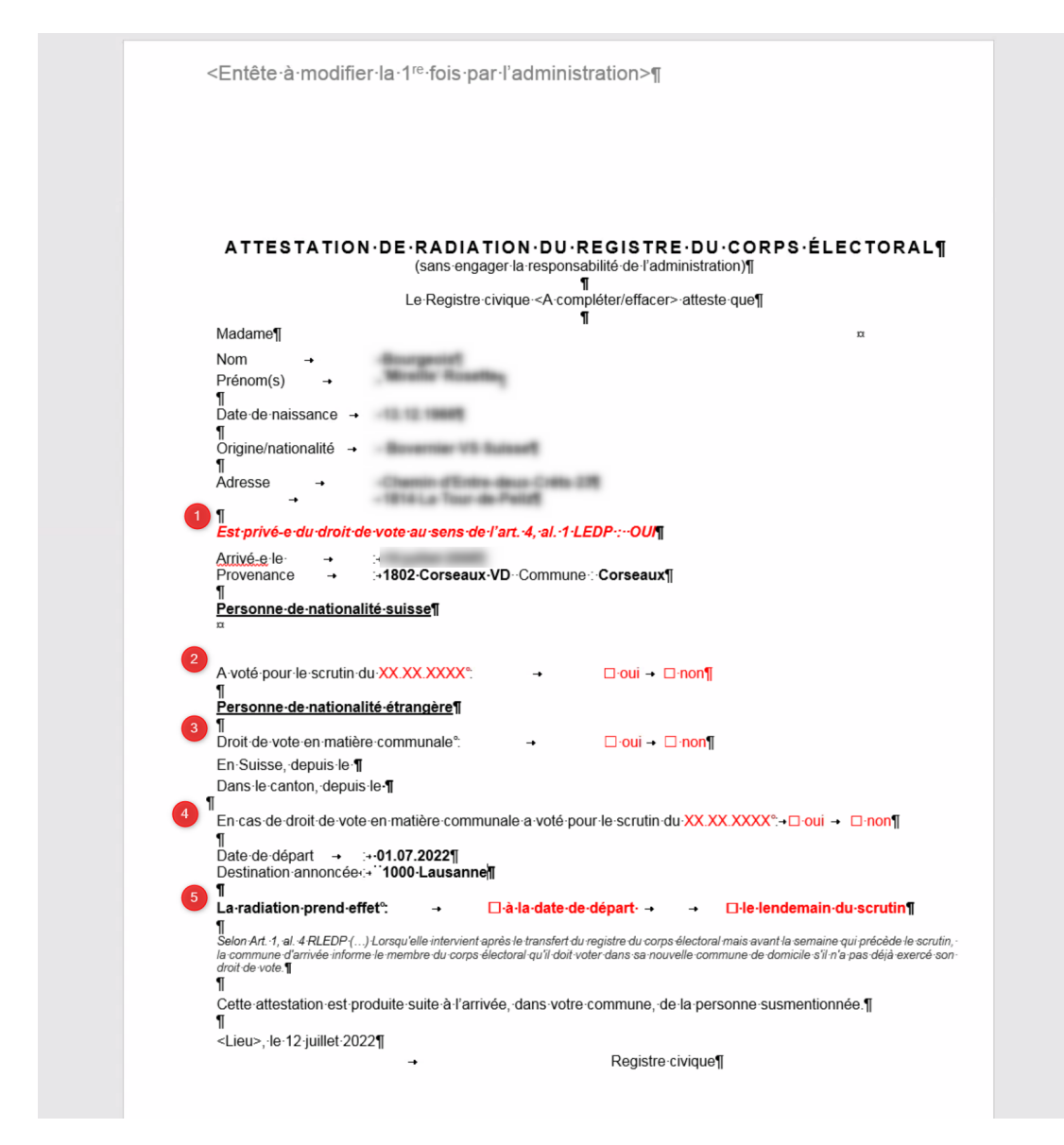

1) Si l'habitant est sous curatelle (article CC 398) et qu'il n'a pas le droit de vote , cette phrase viendra s'ajouter automatiquement. La formule est basée sur la coche inscrite dans la mesure et non sur l'article concerné.

2) En période de scrutin, à modifier manuellement en mettant la date du scrutin et si l'électeur a voté ou non. Sinon laisser tel quel.

3) Le droit de vote en matière communale est à cocher manuellement . Laisser tel quel pour les suisses.

4) La date de départ ainsi que la destination sont repris de l'événement de départ.

5) La radiation prend effet à la date de départ (en 4) ou le lendemain du scrutin, à cocher manuellement .

**Lors des modifications du document, il faut faire attention à ne pas modifier ou supprimer un champs de publipostage.** 

*Nous suggérons de générer ces attestations de radiation par la liste paramétrée*

*1x par semaine et en période de votation 2x par semaine au minimum.*

#### **Annuler une carte de vote pour une personne radiée:**

Depuis la gestion de la carte de vote il faut inscrire la suppression de la carte. Ceci afin d'invalider le scannage de la carte si la personne vote malgré son départ et sa nouvelle carte.

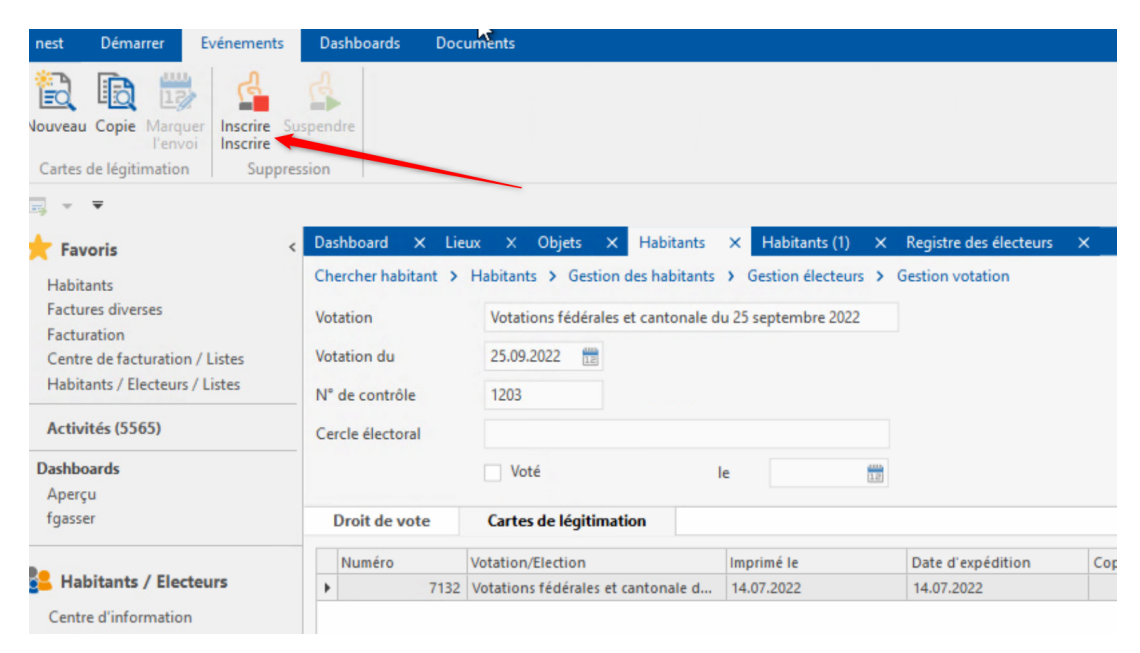

## **Information d'arrivée:**

Ce document peut être généré depuis l'habitant sous démarrer-> listes

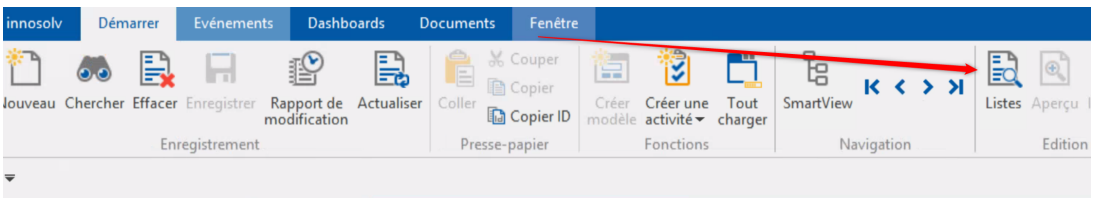

Choisir le document suivant:

WE Registre Corps électoral Information Arrivée Rapport basé sur le standard ID-Rapport 195

Cette information d'arrivée est un document Word (.docx) Elle est donc modifiable.

Il faut l'adapter en fonction de votre charte graphique ainsi qu'ajouter vos éventuels entêtes et pieds de page ainsi que le lieu.

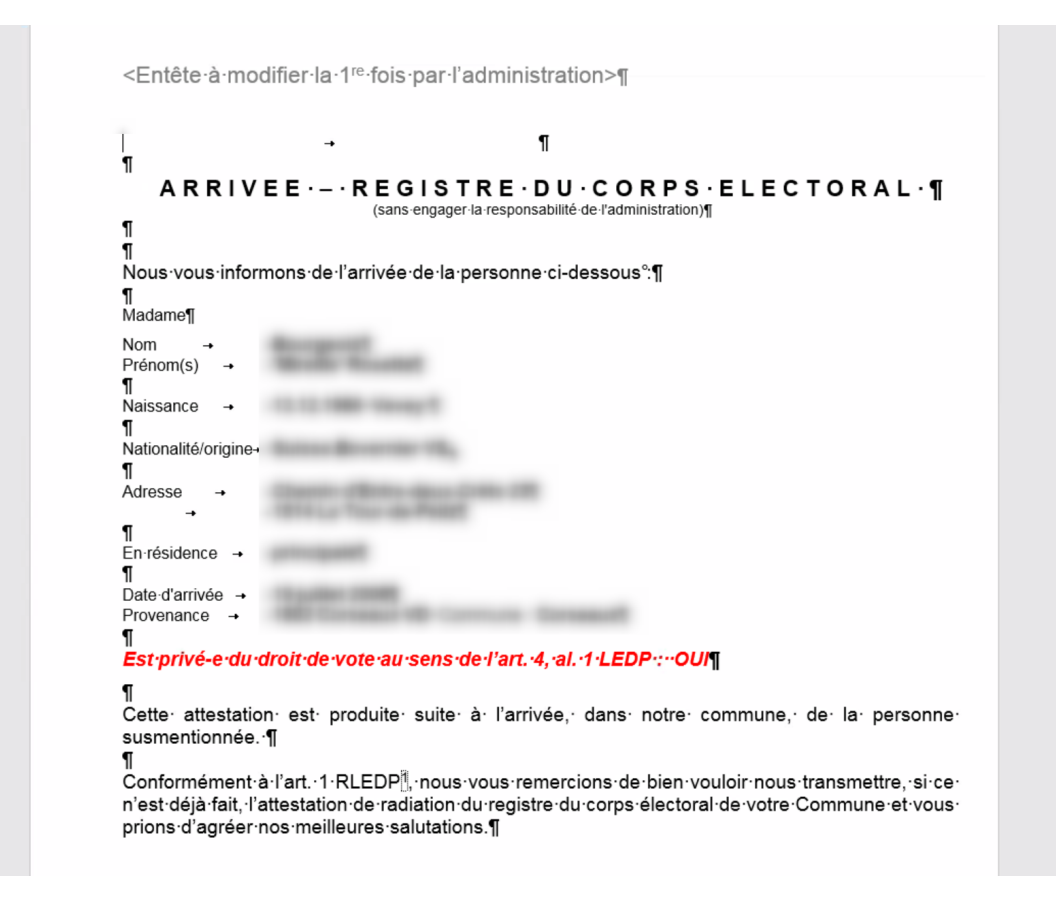

Ce document peut être générer lorsqu'un habitant demande une carte de vote et qu'il ne présente pas son ancien matériel de vote ou que la commune de provenance n'a pas fourni d'avis de radiation.

# **Carte de vote :**

La production d'une carte de vote se fait depuis Innosolvcity, lorsqu'un nouvel habitant se présente à la commune et qu'il dépose son ancien matériel ou que la comme de provenance a envoyé un avis de radiation.

Pour intégrer le nouvel habitant dans le registre électoral, on peut faire une préparation du rôle des électeurs depuis le module votation:

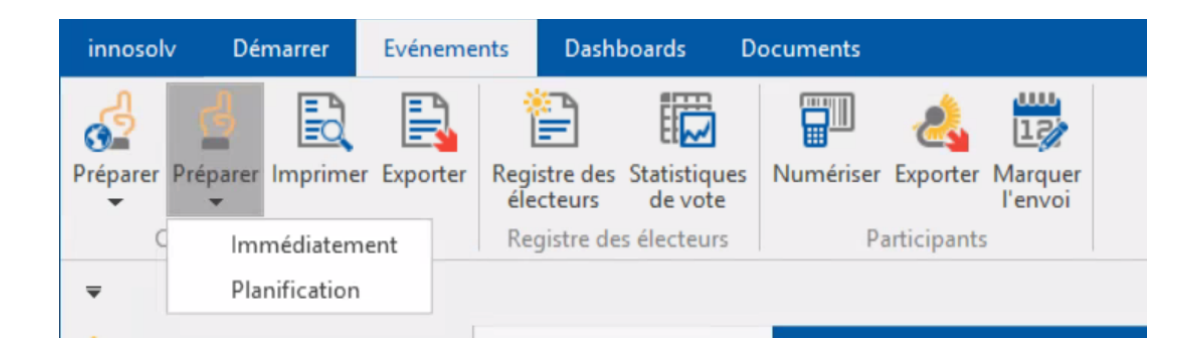

Ou de manière unitaire, directement sur l'électeur afin de lui attribuer la votation:

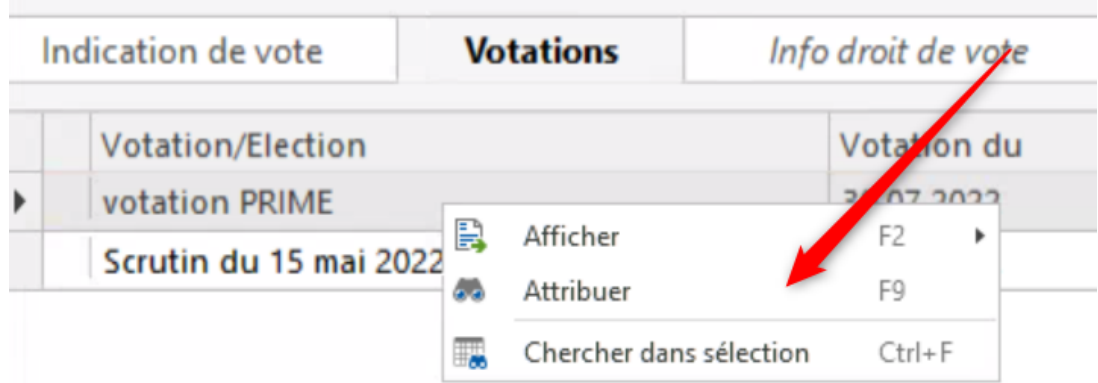

Pour imprimer une carte de vote, il faut aller sur l'électeur, choisir l'onglet votation, cliquer sur la votation concernée:

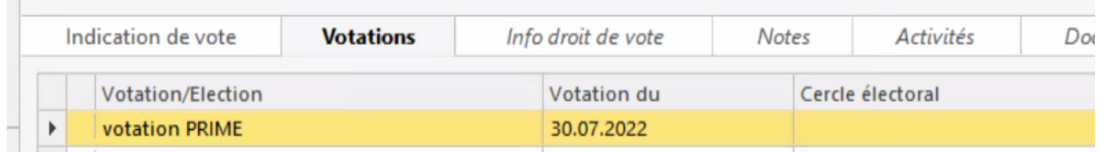

Cliquer ensuite sur l'onglet carte de légitimation et sélectionner la carte, aller dans le menu démarrer puis imprimer. On peut également cliquer droite sur la carte et choisir imprimer.

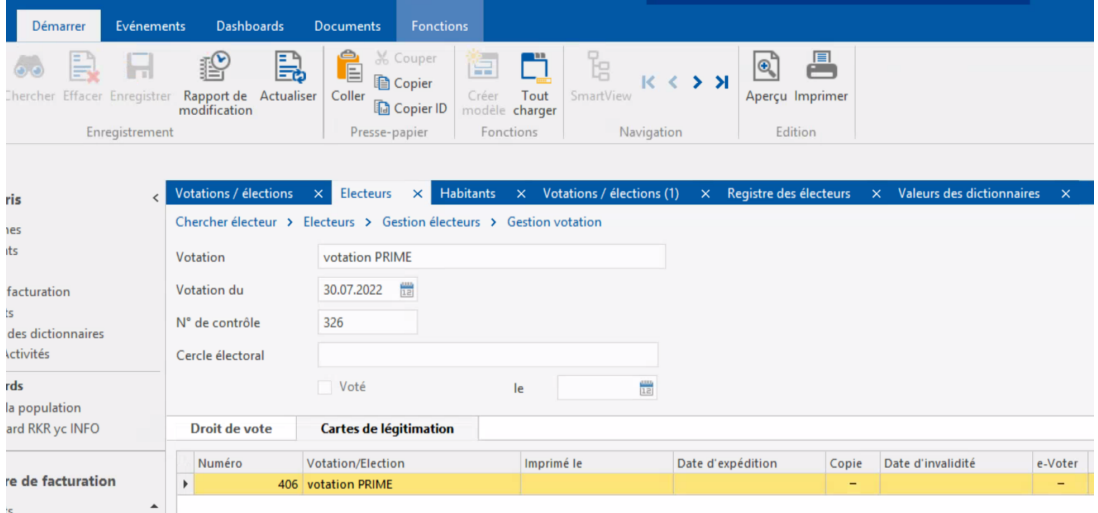

La carte de vote va donc être imprimée.

and the company of the company

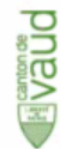

Scrutin(s) du 30.07.2022

Envoi non distribuable à retourner à:

Filmer

# **VOLET DE TRANSMISSION**

Boîtes aux lettres

Bureau de vote **Textfeld** 

Volet de transmission à détacher et ne pas envoyer! Veuillez<br>lire les informations au verso

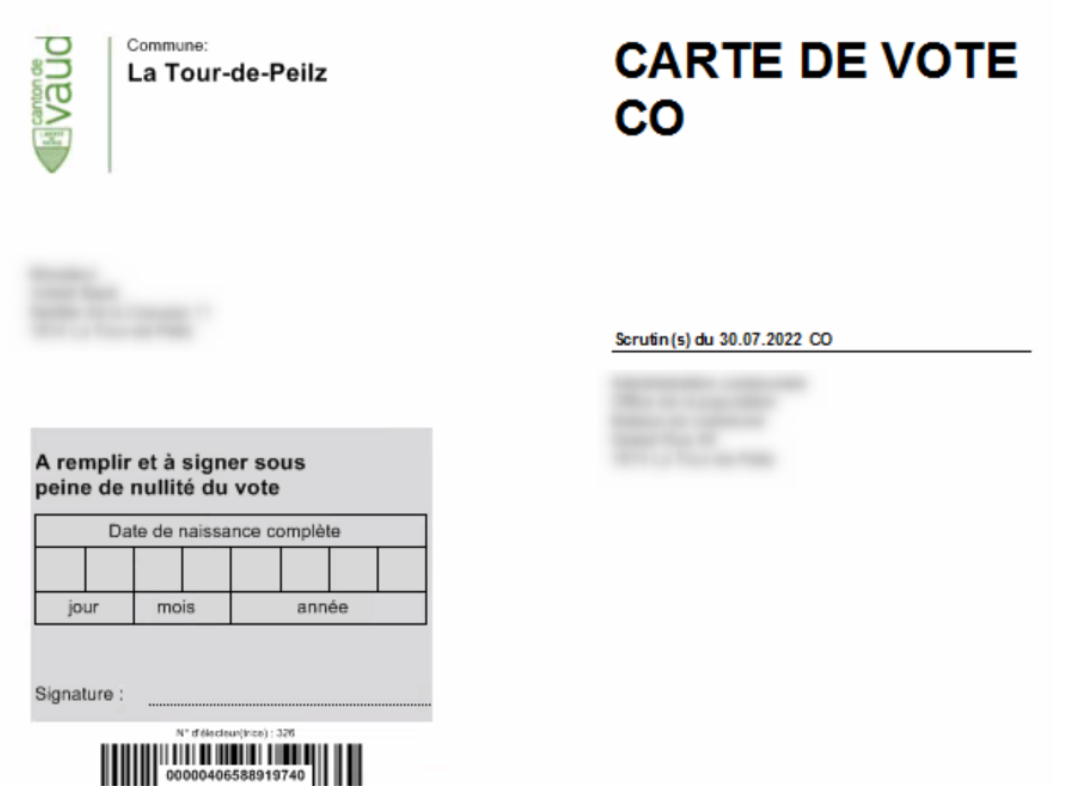

Une fois la carte correctement imprimée, il est important de marquer l'envoi afin d'indiquer au système que la carte a bien été imprimée.

Lors de l'impression de la carte de vote répondre oui à la question "Voulez-vous mettre à jour la date d'envoi?"

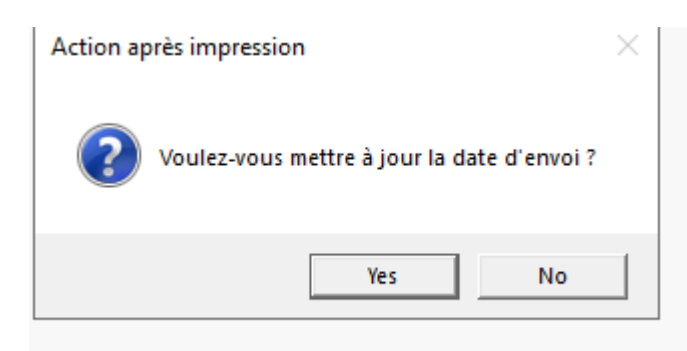

Le numéro de carte sera alors bloqué pour cet électeur.

On peut également indiquer manuellement en cliquant sur "Marquer l'envoi".

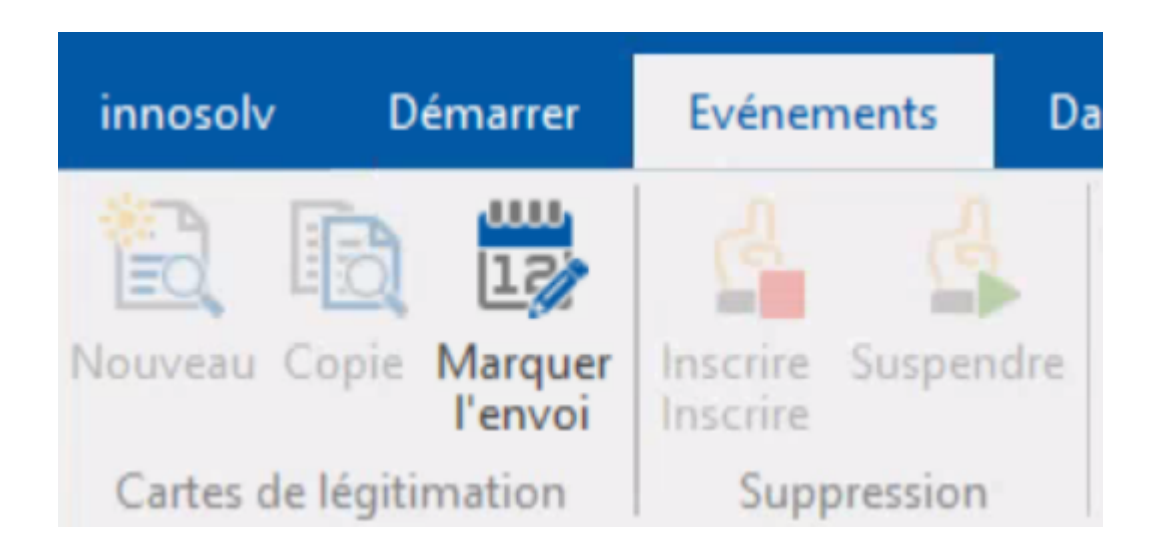

La carte aura alors une date d'expédition:

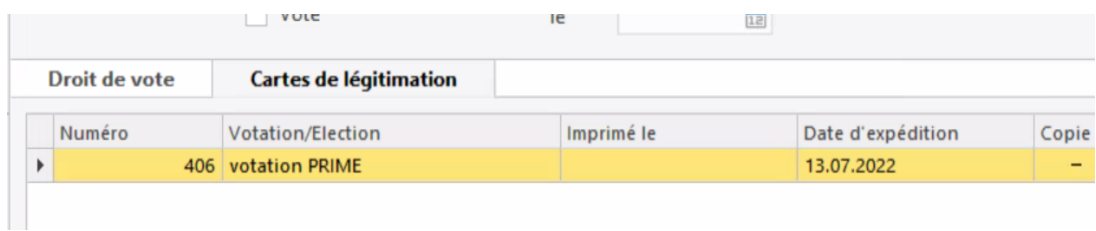